Which three actions should you perform? Each correct answer presents part of the solution. NOTE: Each correct selection is worth one point.

- A. Download an automation script.
- B. Create a container instance.
- C. Create a sync group.
- D. Register Server1.
- E. Install the Azure File Sync agent on Server1.

# Correct Answer: CDE Explanation:

Step 1 (E): Install the Azure File Sync agent on Server1

The Azure File Sync agent is a downloadable package that enables Windows Server to be synced with an Azure file share

Step 2 (D): Register Server1.

Register Windows Server with Storage Sync Service

Registering your Windows Server with a Storage Sync Service establishes a trust relationship between your server (or cluster) and the Storage Sync Service.

Step 3 (C): Create a sync group and a cloud endpoint.

A sync group defines the sync topology for a set of files. Endpoints within a sync group are kept in sync with each other. A sync group must contain one cloud endpoint, which represents an Azure file share and one or more server endpoints. A server endpoint represents a path on registered server.

#### References:

https://docs.microsoft.com/en-us/azure/storage/files/storage-sync-files-deployment-guide

### **QUESTION 55**

Click to expand each objective. To connect to the Azure portal, type https://portal.azure.com in the browser address bar.

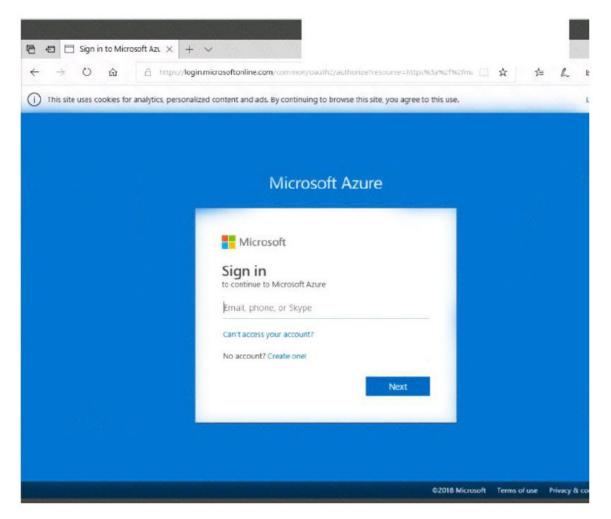

| Microsoft Azure E. Search res                                                                                   | ources services and          | l does      | $\rightarrow$ | . Q     | Q ◎ ? ☺ User1-7523691@Ex                                                            |
|----------------------------------------------------------------------------------------------------|------------------------------|-------------|---------------|---------|-------------------------------------------------------------------------------------|
| «<br>+ Create a resource                                                                                        | Dashboard                    | l           | + 0 0         | ~ 0     |                                                                                     |
| E All services                                                                                                  | All resource                 |             |               |         |                                                                                     |
|                                                                                                    |                              |             |               |         | Azure getting started made easy!                                                    |
| Dashboard                                                                                                    |                              |             |               |         | A Set on Azure in a few guick steps                                                 |
| III All resources                                                                                               |                              |             |               |         | Create DevOps Project                                                               |
| 😨 Resource groups                                                                                               |                              |             |               |         | nide 📷 🤎                                                                            |
| 🔕 App Services                                                                                                  |                              |             |               |         |                                                                                     |
| Function Apps                                                                                                   |                              |             |               |         | Quickstarts + tutorials                                                             |
| 🖀 SQL databases                                                                                                 |                              |             |               |         |                                                                                     |
| 🬌 Azure Cosmos DB                                                                                               |                              |             |               |         | Windows Virtual Machines 12<br>Provision Windows Server, SQL Server, SharePoint VMs |
| Virtual machines                                                                                                |                              |             |               |         |                                                                                     |
| 🔶 Load balancers                                                                                                |                              |             |               |         | Linux Virtual Machines 2                                                            |
| 🥃 Storage accounts                                                                                              |                              |             |               |         | Provision Ubuntu, Red Hat, CentOS, SUSE, CoreOS VM                                  |
| Virtual networks                                                                                                |                              |             |               |         | 6                                                                                   |
| Azure Active Directory                                                                                          |                              |             |               |         | Create Web Apps using .NET, Java, Nodejs, Python, PH                                |
| Monitor                                                                                                    |                              |             |               |         |                                                                                     |
| Advisor                                                                                                    |                              |             |               |         | Functions @<br>Process events with a serveriess code architecture                   |
| Security Center                                                                                                 |                              |             |               |         | -                                                                                   |
| Cost Management + Bill                                                                                          | ten Sen                      | vice Health | Mark          | etplace | SQL Database 12                                                                     |
| Instructions Co                                                                                                 | mments                       | Contro      | ols Availab   | le      | Keyboard Shortcuts Available                                                        |
| Tasks<br>Click to expand each obje                                                                              | ective                       |             |               |         |                                                                                     |
| <ul> <li>Configure servers</li> </ul>                                                                           |                              |             |               |         |                                                                                     |
| Add the "Print and I<br>Services" role to ser<br>installing any requir<br>features and enablin<br>LPD Services. | ver LON-SVR1,<br>ed manageme | nt          |               |         |                                                                                     |
| + Configure file and sha                                                                                        | ire access                   |             |               |         |                                                                                     |

When you are finished performing all the tasks, click the `Next' button.

Note that you cannot return to the lab once you click the `Next' button. Scoring occur in the background while you complete the rest of the exam.

### Overview

The following section of the exam is a lab. In this section, you will perform a set of tasks in a live environment. While most functionality will be available to you as it would be in a live environment, some functionality (e.g., copy and paste, ability to navigate to external websites) will not be possible by design. Scoring is based on the outcome of performing the tasks stated in the lab. In other words, it doesn't matter how you accomplish the task, if you successfully perform it, you will

AZ-100 Exam Dumps AZ-100 PDF Dumps AZ-100 VCE Dumps AZ-100 Q&As

https://www.ensurepass.com/AZ-100.html

earn credit for that task.

Labs are not timed separately, and this exam may have more than one lab that you must complete. You can use as much time as you would like to complete each lab. But, you should manage your time appropriately to ensure that you are able to complete the lab(s) and all other sections of the exam in the time provided.

Please note that once you submit your work by clicking the Next button within a lab, you will NOT be able to return to the lab.

### To start the lab

You may start the lab by clicking the Next button.

You need to allow RDP connections over TCP port 3389 to VM1 from the internet. The solution must prevent connections from the Internet over all other TCP ports.

What should you do from the Azure portal?

Correct Answer: See solution below. Explanation:

Step 1: Create a new network security group

Step 2: Select your new network security group.

| myNetworkSecurityGroup        | - Inbound security rules      |
|-------------------------------|-------------------------------|
|                               | 🕂 Add 🔌 Default rules         |
| Search (Ctrl+/)               | Search inbound security rules |
| Overview                      | PRIORITY NAME                 |
| Activity log                  | No results.                   |
| Access control (IAM)          |                               |
| 🥔 Tags                        |                               |
| X Diagnose and solve problems |                               |
| SETTINGS                      |                               |
| ;≝ Inbound security rules     |                               |
| ç≛ Outbound security rules    |                               |
| R Network interfaces          |                               |

AZ-100 Exam Dumps AZ-100 PDF Dumps AZ-100 VCE Dumps AZ-100 Q&As https://www.ensurepass.com/AZ-100.html

Step 3: Select Inbound security rules, . Under Add inbound security rule , enter the following Destination: Select Network security group, and then select the security group you created previously.

Destination port ranges: 3389 Protocol: Select TCP

|       | ,∽ myNsg                                                                               | i <sup>D</sup> Č | S. 1     | - 30 - 30 - <b>&gt;</b> | ¢ D  | >_ 🐯 🤅   | 0          | 2           |         | 0   |
|-------|----------------------------------------------------------------------------------------|------------------|----------|-------------------------|------|----------|------------|-------------|---------|-----|
| ↓ п   | > myNsg - Inbound security rules<br>nyNsg - Inbound security<br>letwork security group |                  |          |                         |      |          |            |             |         | * > |
| 9     | Search (Ctrl+/)                                                                        |                  | + Add    | 🕸 Default rules         |      |          |            |             |         |     |
| ۲     | Overview                                                                               | â                | PRIORITY | NAME                    | PORT | PROTOCOL | SOURCE     | DESTINATION | ACTION  |     |
|       | Activity log                                                                           |                  | 65000    | AllowVnetInBound        | Any  | Any      | VirtualNet | VirtualNet  | S Allow |     |
| :     | Access control (IAM)                                                                   | 6                | 65001    | AllowAzureLoadBalanc    | Any  | Any      | AzureLoad  | Any         | S Allow |     |
|       | Tags                                                                                   |                  | 65500    | DenyAllInBound          | Any  | Any      | Any        | Any         | O Deny  |     |
| ×     | Diagnose and solve problems                                                            |                  |          |                         |      |          |            |             |         |     |
| SETTI | NGS                                                                                    |                  |          |                         |      |          |            |             |         |     |
| *     | Inbound security rules                                                                 |                  |          |                         |      |          |            |             |         |     |
|       |                                                                                        |                  |          |                         |      |          |            |             |         |     |

#### References:

https://docs.microsoft.com/en-us/azure/virtual-network/tutorial-filter-network-traffic

### **QUESTION 56**

You have an Azure subscription named Subscription1. Subscription1 contains the resource groups in the following table.

| Name | Azure region   | Policy  |
|------|----------------|---------|
| RG1  | West Europe    | Policy1 |
| RG2  | North Europe   | Policy2 |
| RG3  | France Central | Policy3 |

RG1 has a web app named WebApp1. WebApp1 is located in West Europe.

You move WebApp1 to RG2. What is the effect of the move?

- A. The App Service plan to WebApp1 moves to North Europe. Policy2 applies to WebApp1.
- B. The App Service plan to WebApp1 moves to North Europe. Policy1 applies to WebApp1.
- C. The App Service plan to WebApp1 remains to West Europe. Policy2 applies to WebApp1.
- D. The App Service plan to WebApp1 remains to West Europe. Policy1 applies to WebApp1.

### Correct Answer: C